# **Como editar cliente no Pedido de Venda Android**

Produto: Pedido de Vendas

#### Importante

Aplicativo do Pedido de Venda versão **17.47** ou superior.

## Verificando permissões no Portal Administrativo:

### **1-** Acessar o **Portal Admin.**

**2-** Clique na aba **Cadastro** e em seguida na opção **Cadastro de Usuários.**

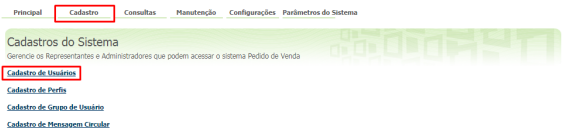

**3-** Pesquise o **RCA,** selecione o mesmo e que em **Editar Usuário**.

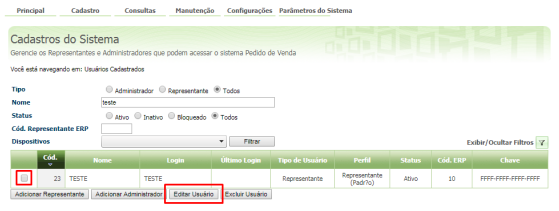

**4-** Clique na aba **Permissões > Clientes** > **Cadastro / Manutenção da carteira de Clientes**, marque a opção **Habilitar Alteração de Clientes**.

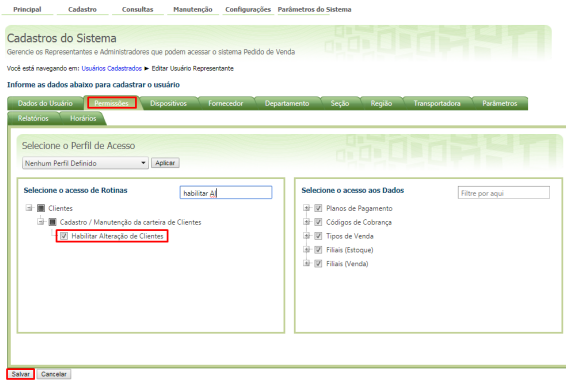

**5-** Clique em **Salvar**.

## Editando o cadastro no aplicativo:

**1-** Acesse a **APK** do **Pedido de Venda**.

**2-** Clique na opção **Clientes**.

## Artigos Relacionados

- [Como acrescentar ou editar a](https://basedeconhecimento.maximatech.com.br/pages/viewpage.action?pageId=4653121)  [periodicidade de uma](https://basedeconhecimento.maximatech.com.br/pages/viewpage.action?pageId=4653121)  [pergunta?](https://basedeconhecimento.maximatech.com.br/pages/viewpage.action?pageId=4653121)
- [Como cadastrar / editar rota](https://basedeconhecimento.maximatech.com.br/pages/viewpage.action?pageId=4653558)  [de cliente através do força de](https://basedeconhecimento.maximatech.com.br/pages/viewpage.action?pageId=4653558)  [vendas?](https://basedeconhecimento.maximatech.com.br/pages/viewpage.action?pageId=4653558)
- [Como parametrizar para que](https://basedeconhecimento.maximatech.com.br/pages/viewpage.action?pageId=4653422)  [ao cadastrar/editar um cliente](https://basedeconhecimento.maximatech.com.br/pages/viewpage.action?pageId=4653422)  [permita ou não escolher](https://basedeconhecimento.maximatech.com.br/pages/viewpage.action?pageId=4653422)  [cidade IBGE no Pedido de](https://basedeconhecimento.maximatech.com.br/pages/viewpage.action?pageId=4653422)  [Venda](https://basedeconhecimento.maximatech.com.br/pages/viewpage.action?pageId=4653422)
- [Como editar parâmetro por](https://basedeconhecimento.maximatech.com.br/pages/viewpage.action?pageId=4653186)  [usuário no Portal](https://basedeconhecimento.maximatech.com.br/pages/viewpage.action?pageId=4653186)  [Administrativo do Pedido de](https://basedeconhecimento.maximatech.com.br/pages/viewpage.action?pageId=4653186)  [Venda](https://basedeconhecimento.maximatech.com.br/pages/viewpage.action?pageId=4653186)
- [Como editar parâmetro no](https://basedeconhecimento.maximatech.com.br/pages/viewpage.action?pageId=4653786)  [Portal Administrativo](https://basedeconhecimento.maximatech.com.br/pages/viewpage.action?pageId=4653786)

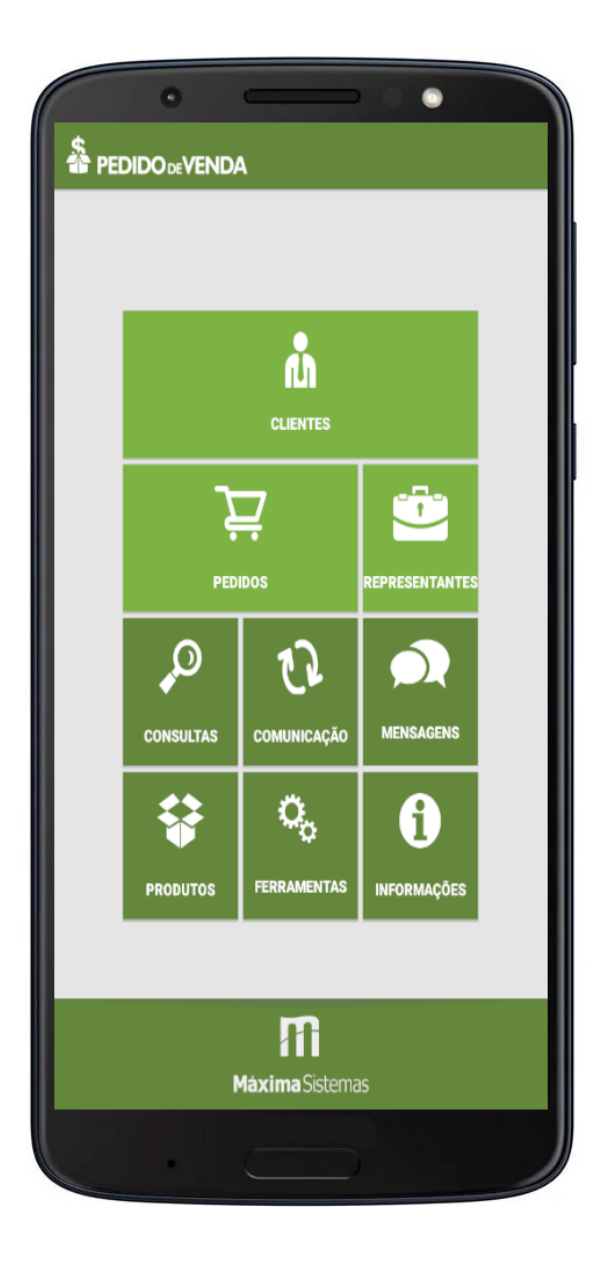

- **3-** Clique e segure sobre o cliente que deseja editar.
- **4-** Selecione a opção Editar Cliente.

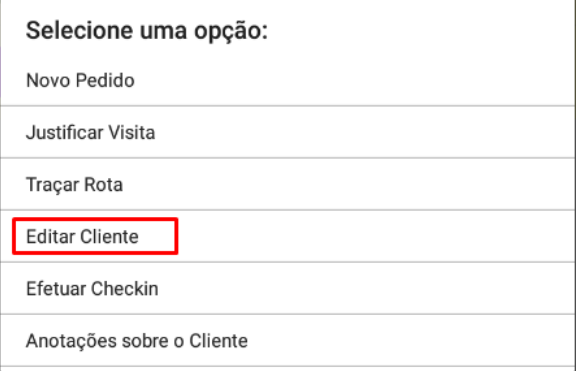

Irá aparecer uma mensagem para confirmação da Edição clique em **Sim**.

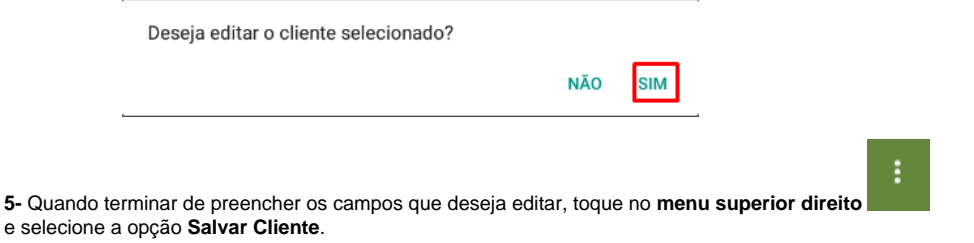

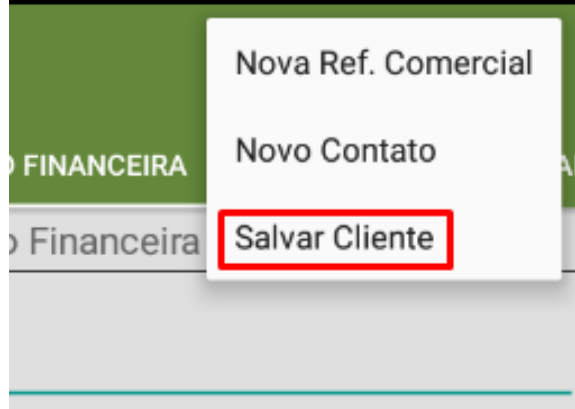

**8-** Sincronize o aparelho para enviar os dados para o ERP.

Observação:

Caso trabalhe com perfis, siga as orientações abaixo:

**1-** Clique na aba **Cadastro** e em seguida na opção **Cadastro de Perfis.**

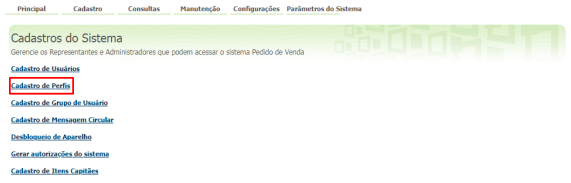

**2-** Pesquise o **Perfil,** selecione o mesmo e que em **Editar Perfil**.

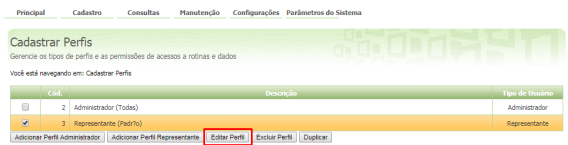

**3-** Clique na aba **Permissões > Clientes** > **Cadastro / Manutenção da carteira de Clientes**, marque a opção **Habilitar Alteração de Clientes**.

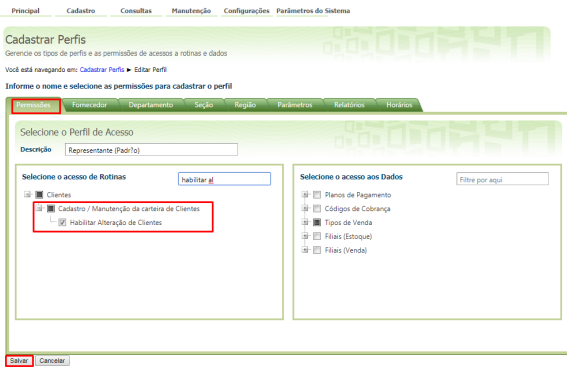

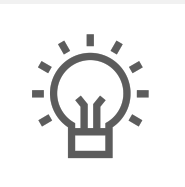

Não encontrou a solução que procurava?

Sugira um artigo